## **Plata in UMS a taxelor pentru diferente / reexaminari / restante**

1. Va logati in UMS, folosind credentialele dumneavoastra, dupa care dati click pe **FINANCIAR**

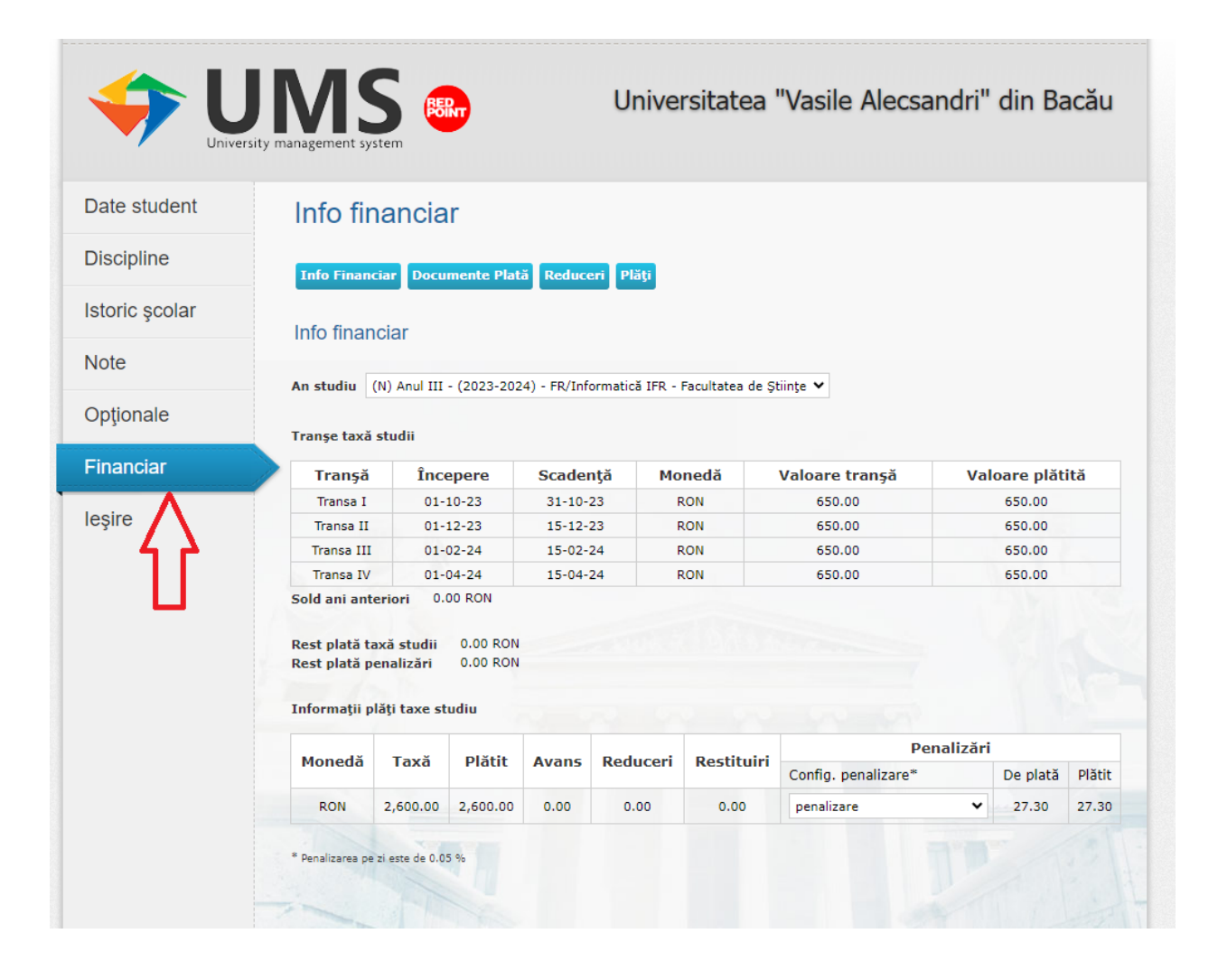

## 2. Click pe PLATI

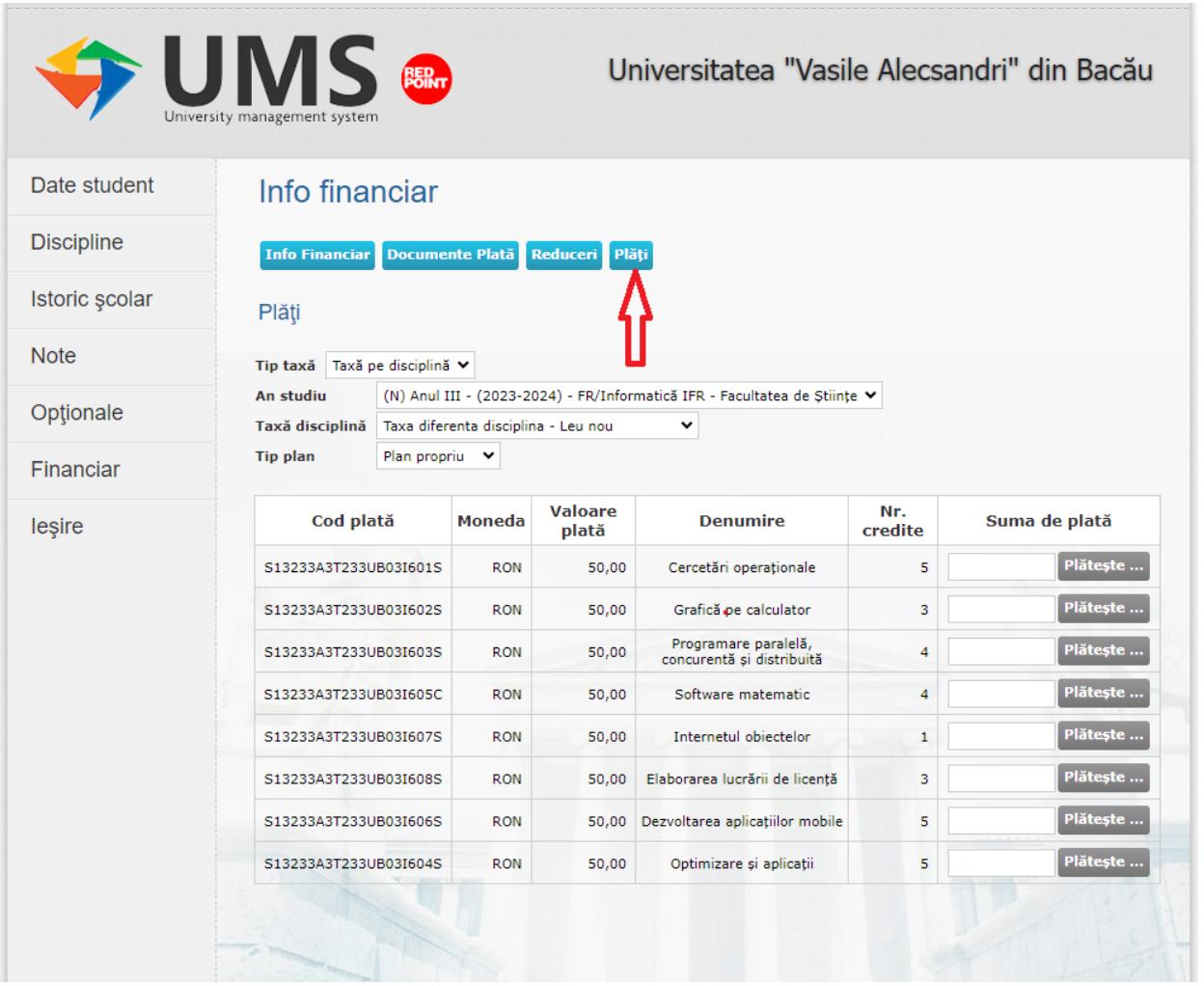

## 3. Click pe TIP DE TAXA -> selectati TAXA PE DISCIPLINA

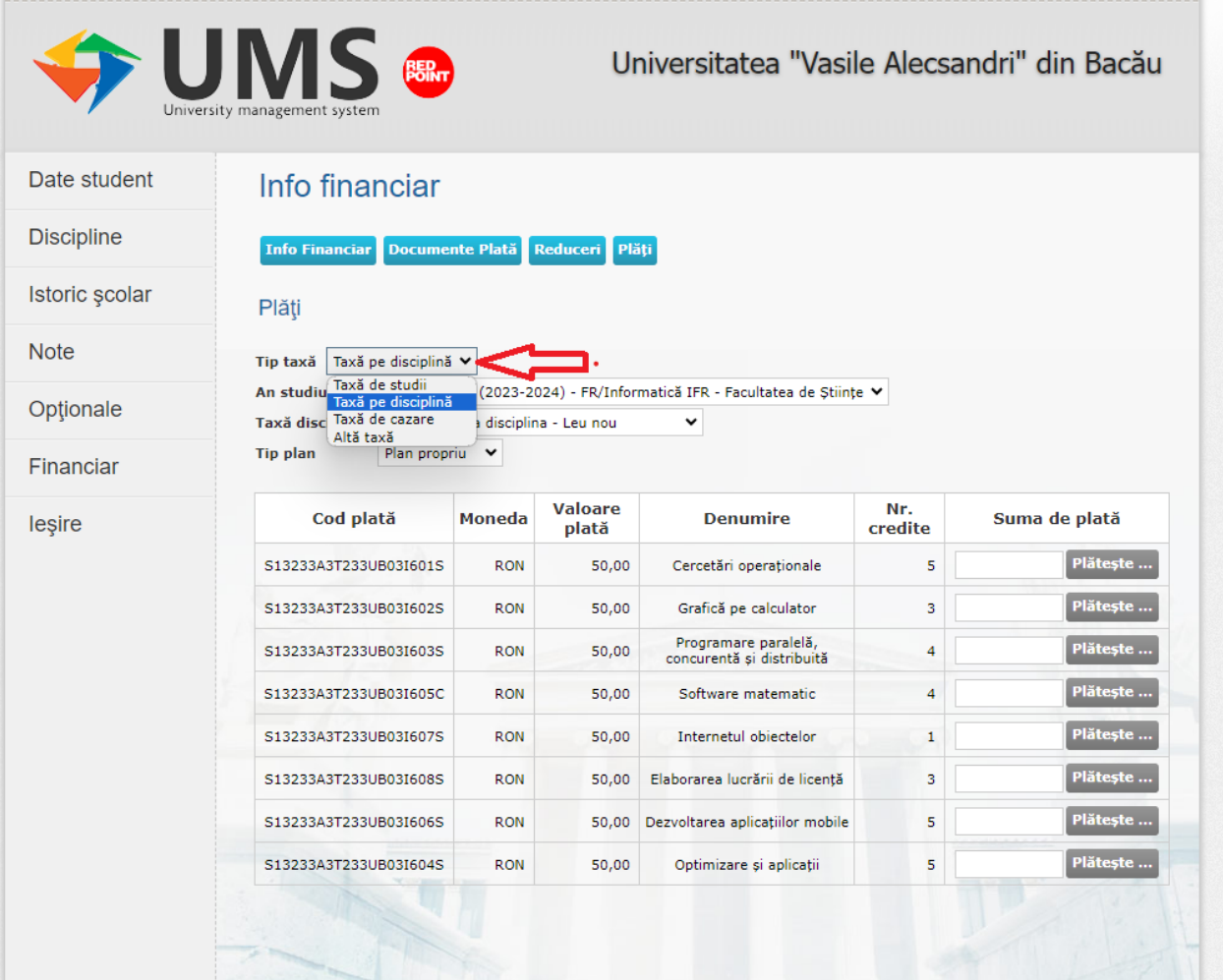

4. Selectati anul de studiu pentru care faceti plata

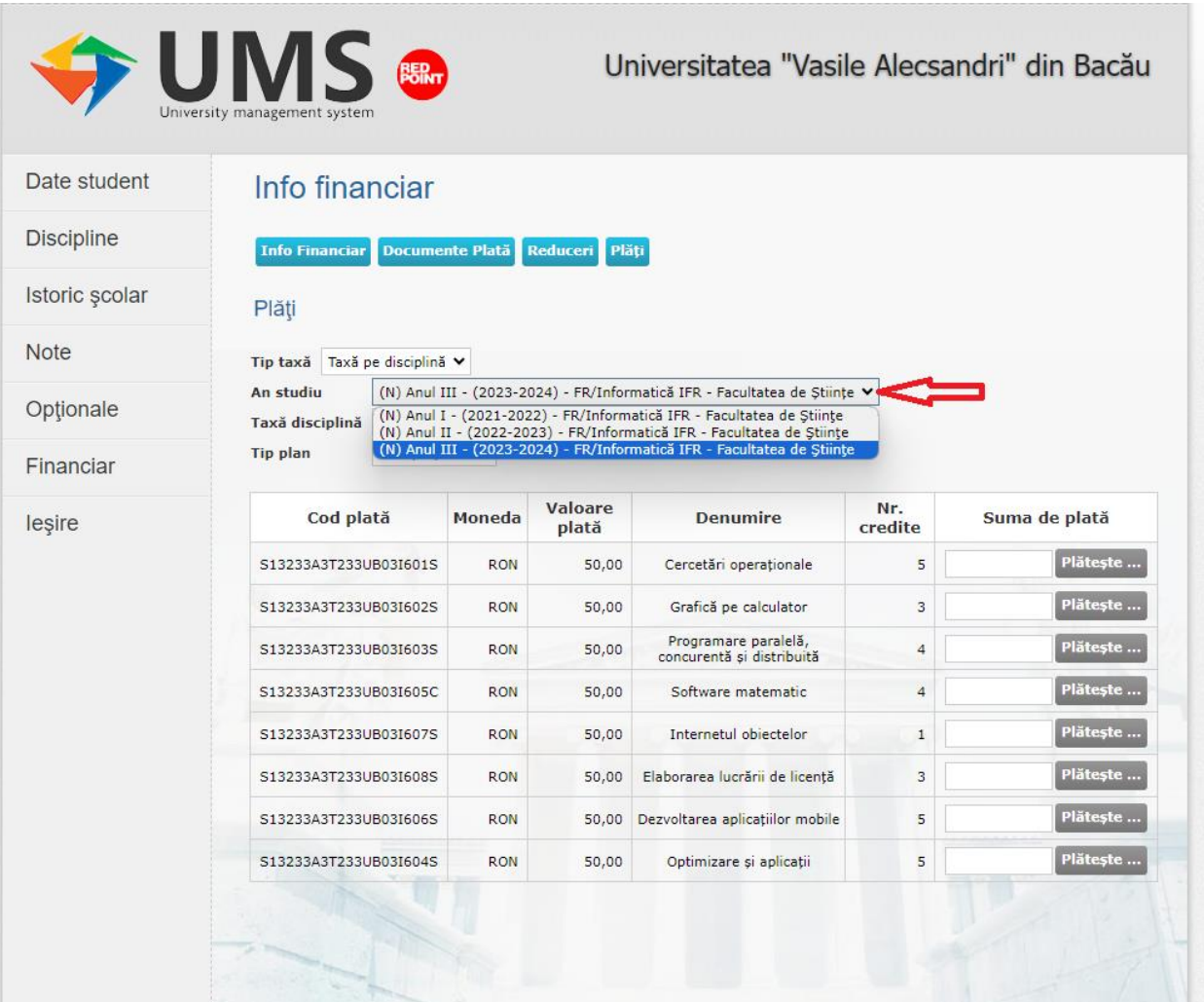

5. Selectati ce tip de taxa platiti **– DIFERENTA/REEXAMINARE AN CURENT/REEXAMINARE AN PRECEDENT**

**ATENTIE!** Functie de tipul de taxa se schimba si **valoarea taxei** ce trebuie achitata!

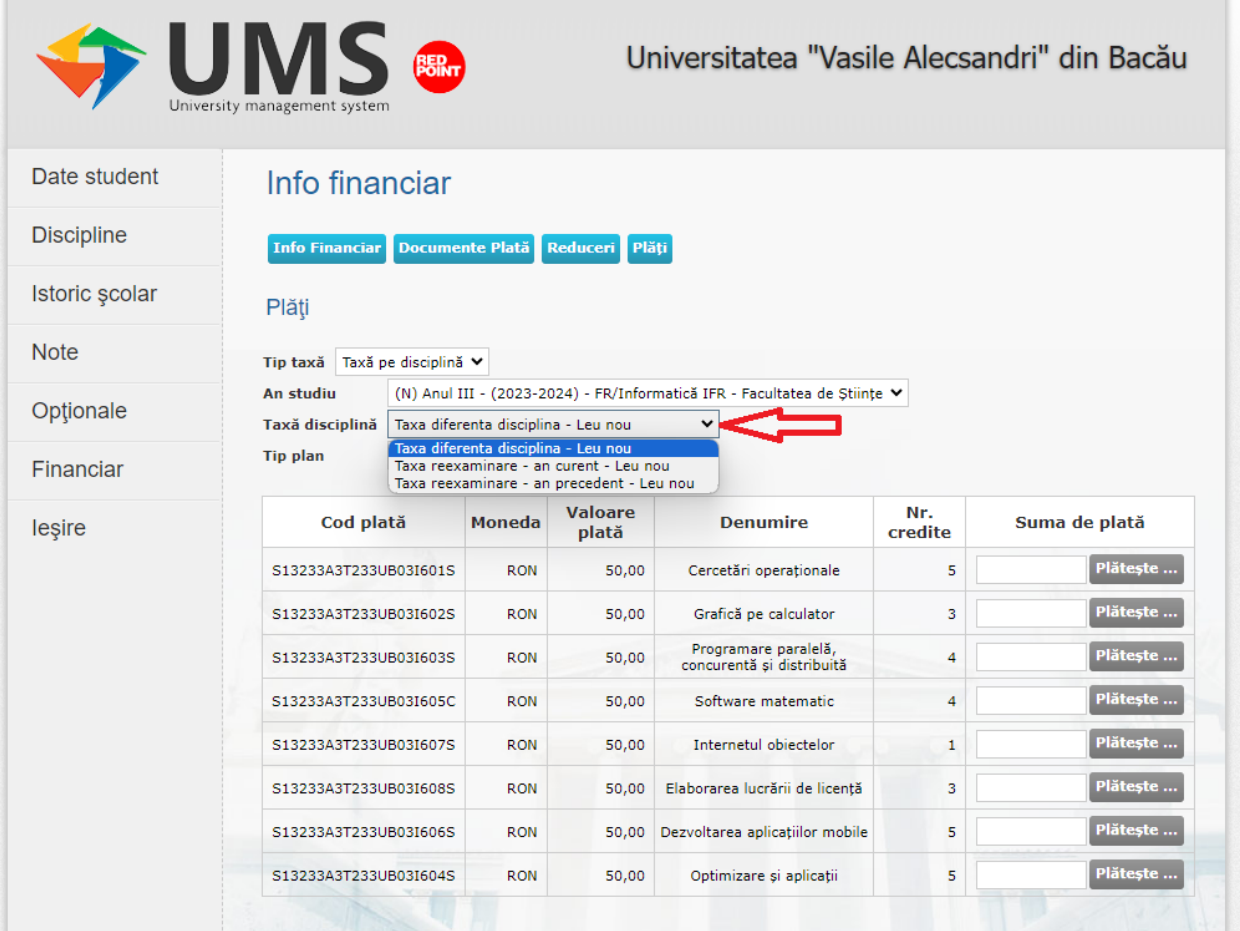

6. Daca platiti **TAXA REEXAMINARE – AN CURENT** – taxa este de **50 de lei**, suma ce trebuie achitata in dreptul disciplinei pentru care doriti reexaminarea. **ATENTIE!** Fiecare disciplina are alt cod, selectati cu atentie campul in care faceti plata

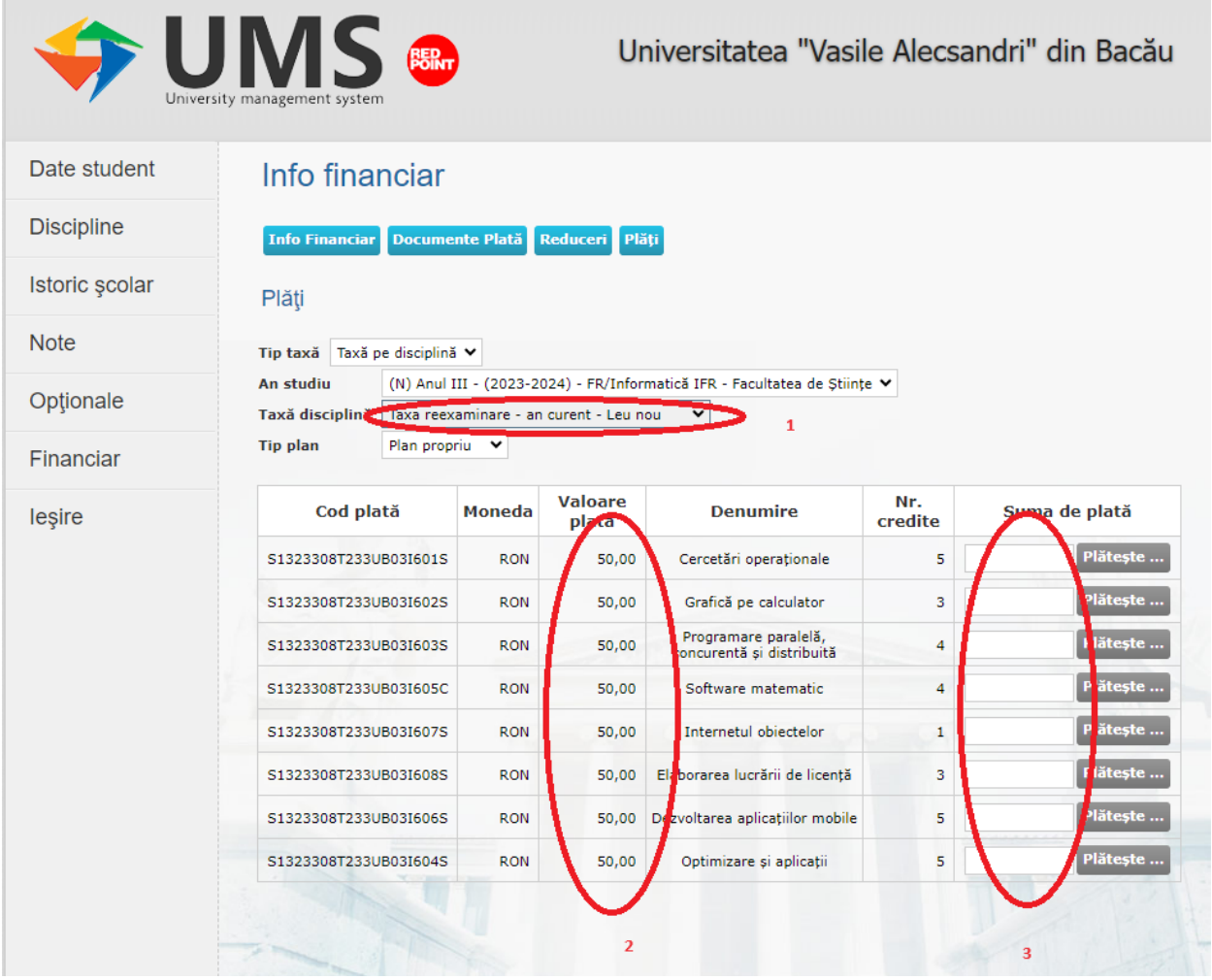

7. Daca platiti **TAXA REEXAMINARE – AN PRECEDENT** – taxa este de **200 de lei**, suma ce trebuie achitata in dreptul disciplinei pentru care doriti reexaminarea. **ATENTIE!** Fiecare disciplina are alt cod, selectati cu atentie campul in care faceti plata

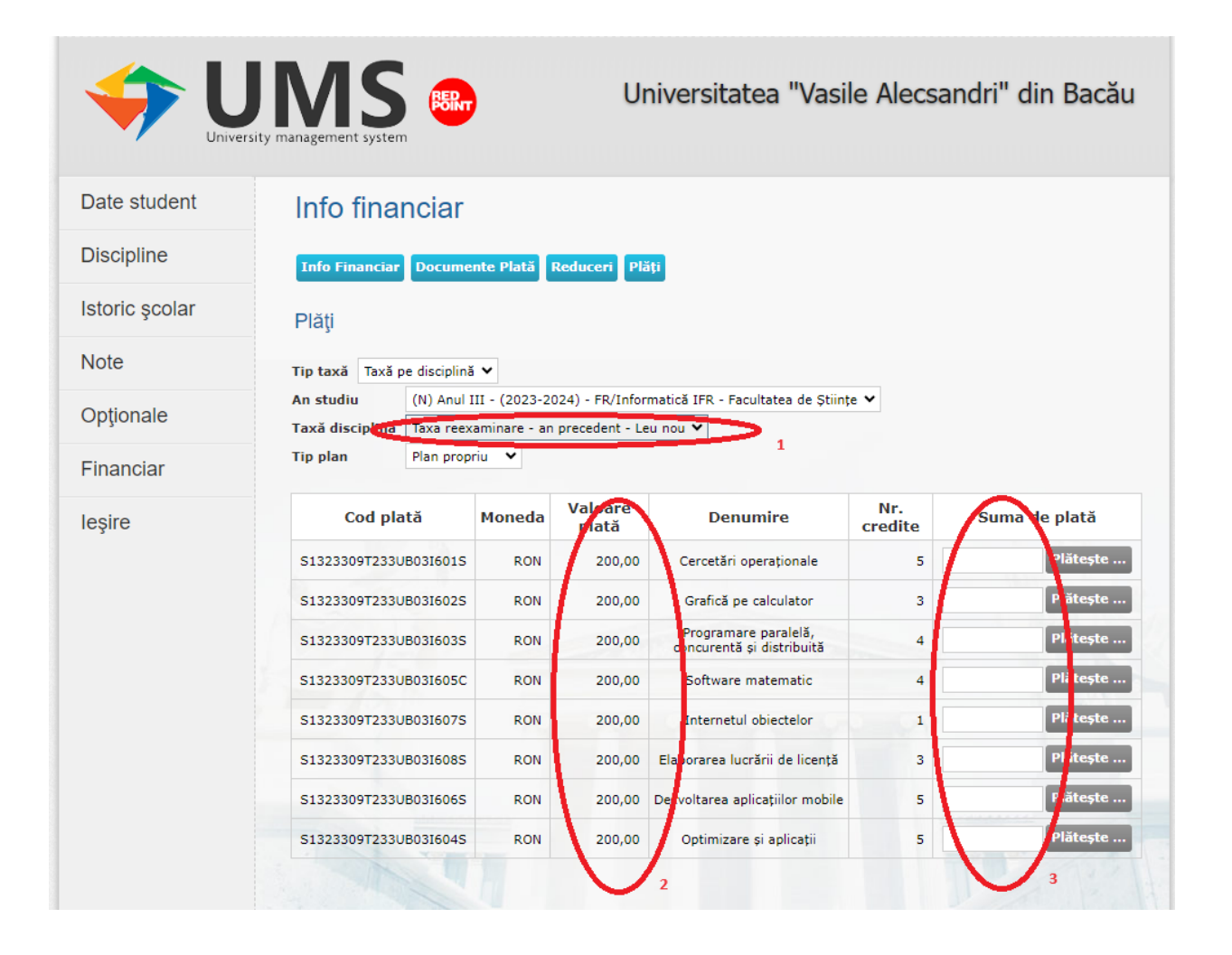